# Daily Specials & Great Plates Apps

| * Your Busine                                    | ess Nan | ıe                                |                  | My Business 🔹 💌  |
|--------------------------------------------------|---------|-----------------------------------|------------------|------------------|
| Dashboard                                        | Θ       | Your Business Name > Dasht        | poard            |                  |
| My Dashboard<br>View Interface<br>Edit Interface |         | Account<br>Manager                |                  |                  |
| Messages 🕕                                       |         | Celeste Donohue<br>(252) 202-8186 |                  |                  |
| Content                                          | Œ       | celeste@oneboat.com               |                  |                  |
| 🗗 Apps                                           |         |                                   |                  |                  |
| About                                            | œ       | Past 30 Days                      |                  |                  |
| Coupons                                          | ⊕       | Visits                            | Page Views       | Impressions      |
| Daily Specials                                   |         | VISIts                            | Fage views       | Impressions      |
| Events                                           | œ       | 7 007                             | 10.151           | 00.070           |
| Gallery                                          |         | 7,807                             | 18,451           | 22,372           |
| Giveaways                                        | æ       | View Full Report                  | View Full Report | View Full Report |
| Great Plates                                     | æ       | My Apps                           |                  |                  |
| HTML Pages                                       | <b></b> | wy Apps                           |                  |                  |
| Menus<br>Press                                   |         | View                              | Status Add       | Actions          |
| Press Promotions                                 |         |                                   | outro Add        |                  |
| Videos                                           | ⊕       | Daily Specials                    | Has Content      | Actions          |
| Social Media                                     | Œ       |                                   |                  |                  |
|                                                  |         |                                   |                  |                  |
| III Reports                                      | Œ       | Great Plates                      | Has Content      | Actions          |
| 📽 People                                         | Ð       | Great Plates                      | Has Content      | , ionorio        |
| A Sottinge                                       | Ē       | -                                 |                  |                  |

## **GREAT PLATES APP**

Under Dashboard > My Apps > Great Plates > Actions -

To be used by restaurant businesses to promote menu items as Great Plates. Great Plates are listed on the interface as well as promoted on the restaurant sections of the destination sites.

Once a Menu app is completed with food items scheduled for and marked as Great Plates, links will appear under the Actions column including: View and App Content.

Select View to see currently scheduled Great Plates. On the same page, select Manage Food Items and use the link at the top of the page to Reorder Great Plates. Food Items can also be guickly flagged and unflagged as a Great Plate by selecting the **Great Plate** icon.

Creating a specific schedule for advertising the item as a great plate can also be done here by selecting the 🛗 Schedule Great Plates icon. Items can also be Edited using the *r* icon and Published/Unpub**lished** using the **S** icon.

Select App Content for quick deleting, publishing • and unpublishing of a food items by use of the drop box. Select the Edit link to make changes.

Business Name (Test) > Manage Food Items Add food item Reorder Daily Specials Reorder Promoted Daily Specials Reorder Great Plates

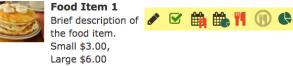

#### **DAILY SPECIALS & GREAT PLATES APP**

These apps depend on the Menu App. Menu categories must first be created and food items added before they can be flagged as a Daily Special or Great Plate.

### DAILY SPECIALS APP

Under Dashboard > My Apps > Daily Special > Actions

To be used by restaurant businesses to post menu items as a Daily Special.

Once a Menu App is completed with food items scheduled for and marked as Daily Specials, the Daily Specials app links will appear under the Actions column including: View, App Content, Print Daily Specials, Print Daily Specials Without Header), and Embed.

Select View to see currently scheduled Daily Specials. On the same page, select

Manage Food Items and use the link at the top of the page to Reorder Daily Specials. Food Items can also be guickly flagged and unflagged as a Daily Special by selecting the **H** Daily Special icon. Creating a specific schedule for advertising the item as a daily special can also be done here by selecting the **b** Schedule Daily Specials icon. Items can also be Edited using the *P* icon and **Published/Unpublished** using the *S* icon.

• Select App Content for guick deleting, publishing and unpublishing of a food items by use of the drop box. Select the Edit link to make changes to an item. Be sure to select Save after making changes.

Select Print Daily Specials to download a PDF of the business's daily specials with a header. This layout includes the logo, business name, menu, date, categories and food items. As an alternative, select the Without Header link to download the PDF with only the date, categories and food items. To change the default paper size, select the Edit tab on the main navigation. Next, select the Configuration Settings Tab and scroll down to find the header Preferred Paper Size. Choose Letter or Legal paper size.

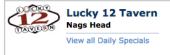

**Build Your Own Pizza** 16" New York style pizza baked in our special... More info

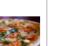

Example of a daily

special listing.

© OneBoat, Inc. 2017. The information contained within this manual is confidential. Any disclosure by others is strictly prohibited.

Example of a great plate.

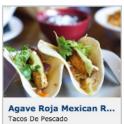